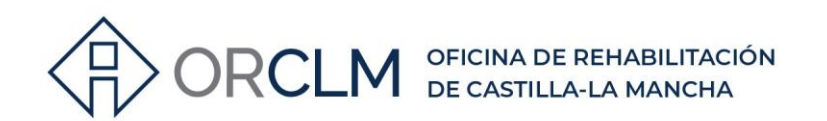

# **PASOS A SEGUIR PARA CONSULTAR Y MODIFICAR LOS DATOS DE AGENTE GESTOR**

## **1º ENTRAR EN LA SIGUIENTE DIRECCIÓN:**

<https://vivienda.castillalamancha.es/agentes-gestores-de-la-rehabilitacion>

# **2º VE A Inscríbete como agente**

**EN INSCRIPCIÓN AGENTE GESTOR, SELECCIONA UNA DE LAS DOS OPCIONES EN FUNCIÓN DEL PROGRAMA EN EL QUE ESTÉS HABILITADO:**

# Inscríbete como agente

Asegúrate de que cumples los requisitos y prepara la documentación necesaria.

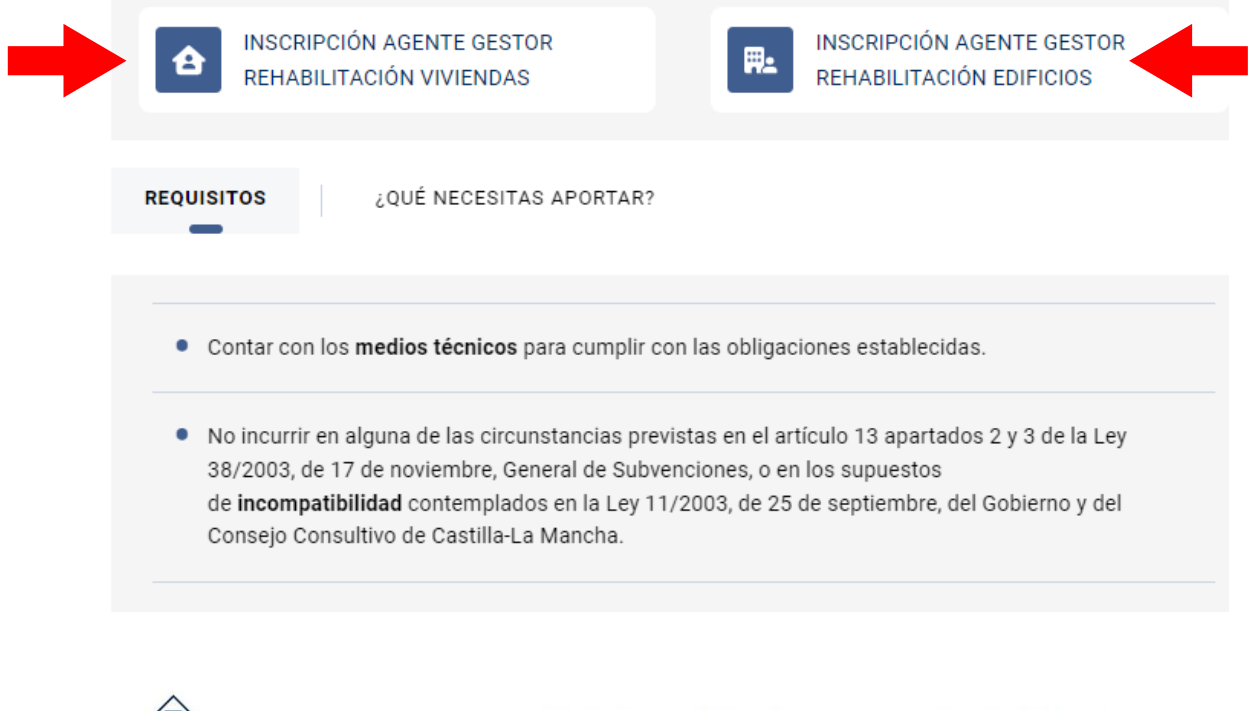

 $\langle$   $\bigwedge$  967 201 531 / 633 85 68 28  $\cdot$  info@clmrehabilitacion.es  $\cdot$  www.clmrehabilitacion.es

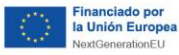

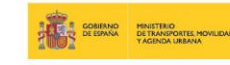

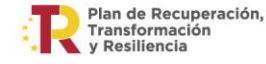

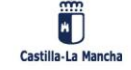

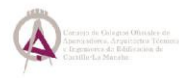

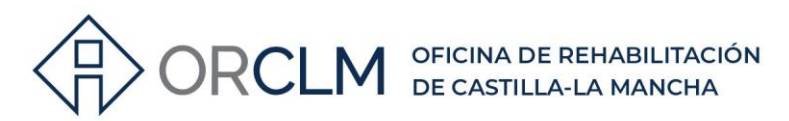

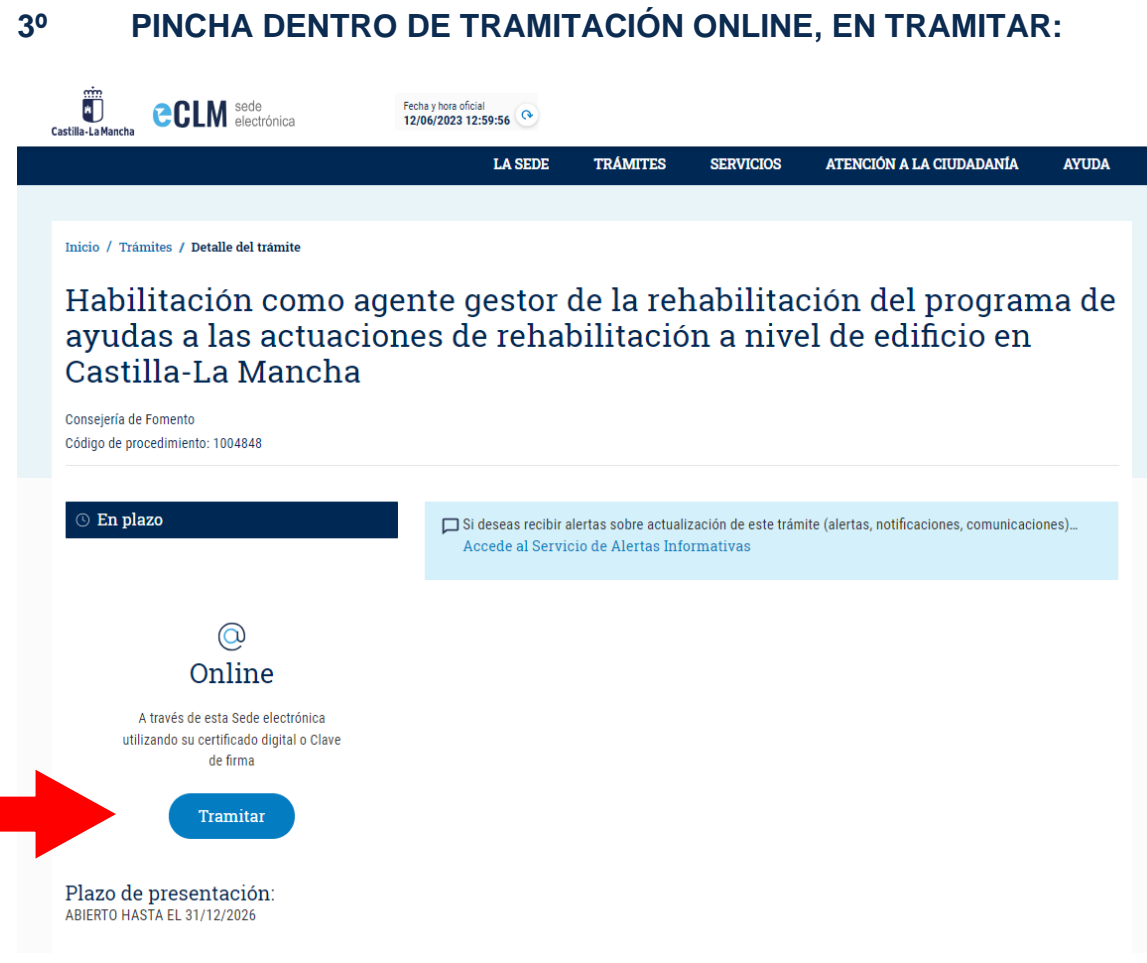

#### **4º SELECCIONA CONSULTA DE EXPEDIENTE Y PRESENTACIÓN DE DOCUMENTOS ADICIONALES:**

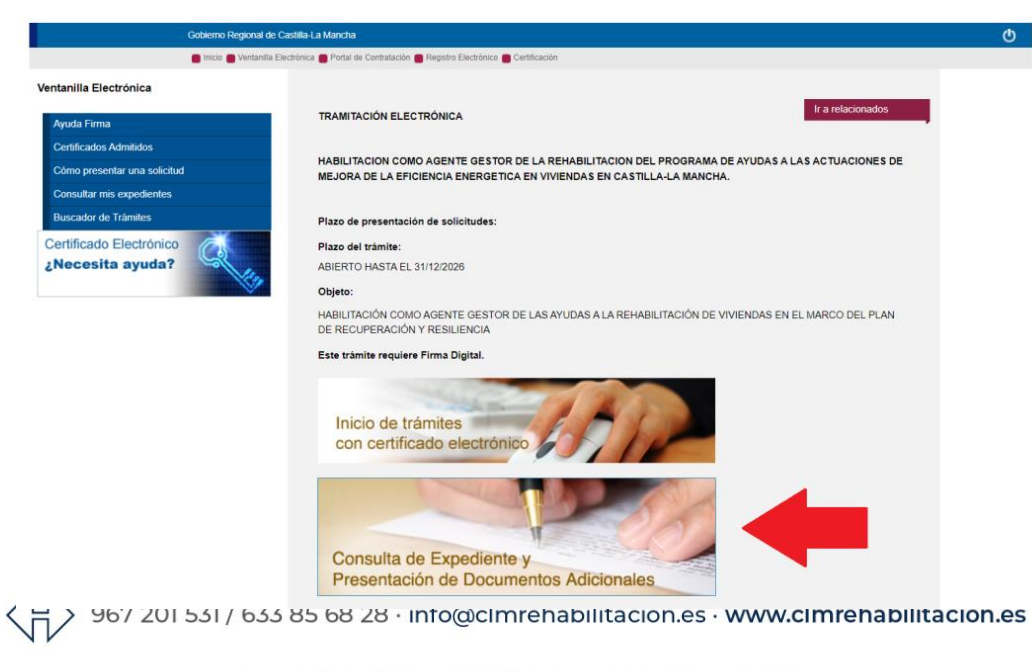

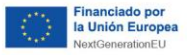

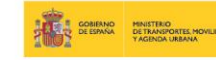

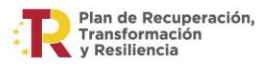

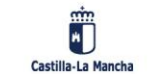

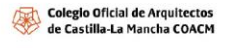

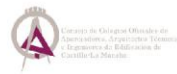

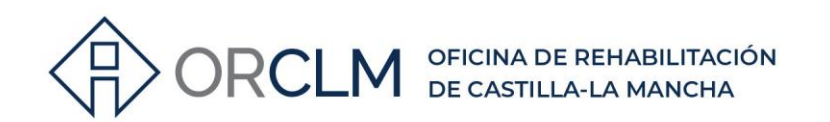

### **5º ACCEDE AL TRÁMITE CON CERTIFICADO DIGITAL, HAY QUE ACCEDER CON EL CERTIFICADO CON EL QUE SE ESTÉ REGISTRADO COMO AGENTE GESTOR:**

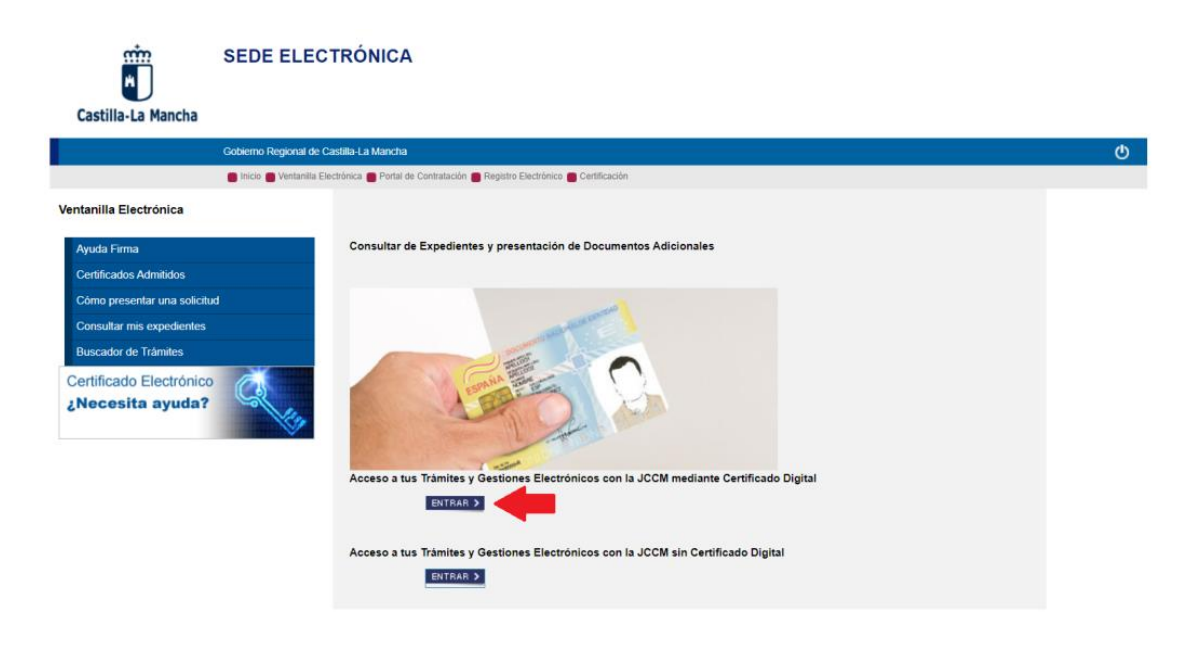

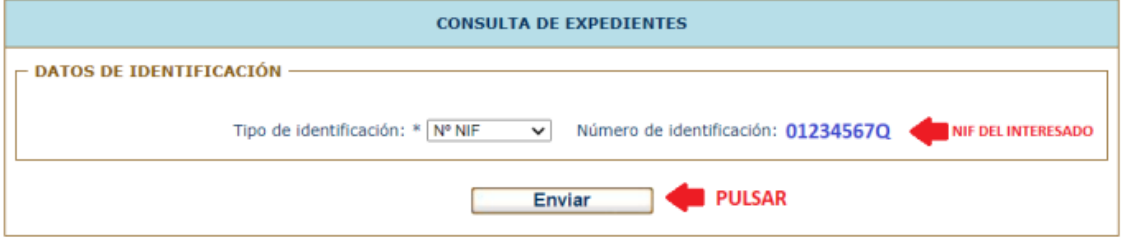

### **6º EN ESTA VENTANA PODRÁS VER TU NÚMERO DE AGENTE GESTOR DEL PROGRAMA AL QUE TE HAYAS REGISTRADO. SI PULSAS EN ÉL PODRÁS ACCEDER AL EXPEDIENTE:**

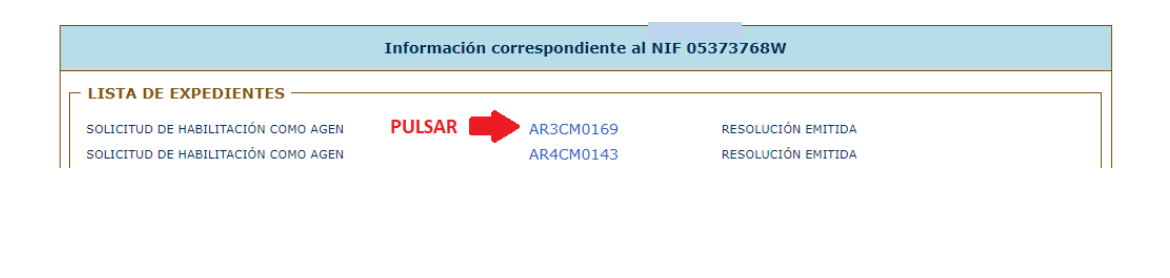

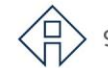

967 201 531 / 633 85 68 28 · info@clmrehabilitacion.es · www.<mark>clmrehabilitacion.es</mark>

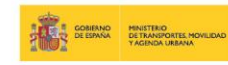

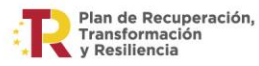

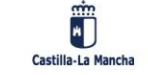

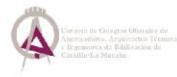

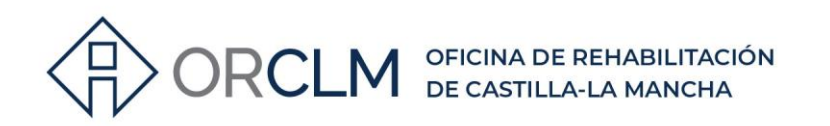

#### $7<sup>o</sup>$ PARA CAMBIAR CUALQUIER DATO, DEJAR DE APARECER EN LOS LISTADOS, DARSE DE BAJA U OTRAS CUESTIONES QUE SE QUIERAN SOLICITAR SE DEBERÁ PRESENTAR UN DOCUMENTO EN PDF EXPLICANDO LOS CAMBIOS QUE SE SOLICITAN:

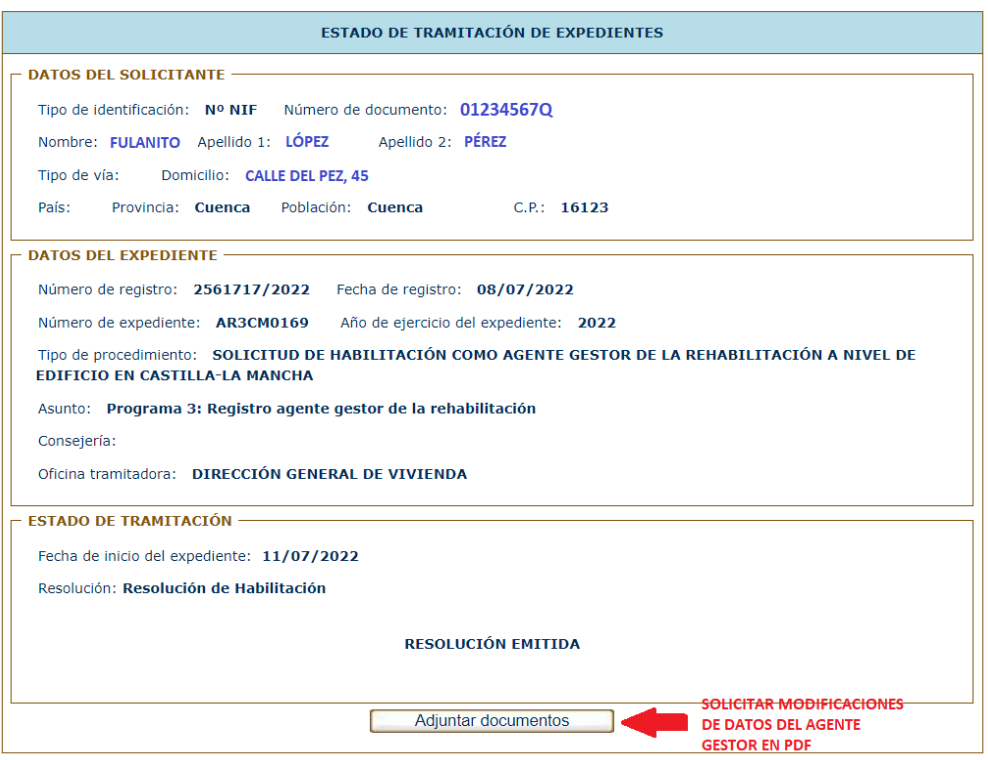

967 201 531 / 633 85 68 28 · info@clmrehabilitacion.es · www.<mark>clmrehabilitacion.es</mark>

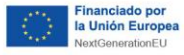

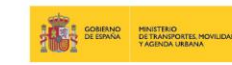

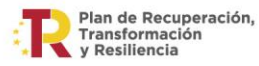

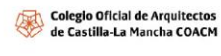

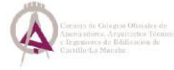